# **9.2 Processing a Deceased Student Record**

**Purpose:** Use this document as a reference for processing a deceased student record.

**Audience:** College Staff responsible for maintaining student records.

You must have at least one of these local college managed security roles:

- ZD CC Service Indicate Student
- ZZ CC Service Indicators
- ZD CC Super user
- **77 CC Service Indicators**

If you need assistance with the above security roles, please contact your local college supervisor or IT Admin to request role access.

### Step 1 - Assign Service Indicator

**Service Indicators** can be assigned to prevent all enrollment activity except drops. Access to the pages used is limited and assigned by the local ctcLink security administrator. For example, users who have been granted the role **ZZ CC Service** [Indicate Student](http://ctclinkreferencecenter.ctclink.us/m/56084/l/1179660-cs-9-2-all-zz-security-roles-processor#zz-cc-service-indicate-student) would be given access to "placement" and "release" of Service Indicators but cannot perform that work until they have been granted [SACR Security to](http://ctclinkreferencecenter.ctclink.us/m/56084/l/561287-cs-9-2-sacr-security-service-indicator-security) [the relevant Service Indicator codes](http://ctclinkreferencecenter.ctclink.us/m/56084/l/561287-cs-9-2-sacr-security-service-indicator-security).

#### **Navigation: NavBar > Navigator > Campus Community > Service Indicators > Person > Manage Service Indicators**

- 1. Assign the "**RDC**" Deceased Service Indicator.
	- [9.2 Entering Service Indicator Data](http://ctclinkreferencecenter.ctclink.us/m/92555/l/1030579-9-2-entering-service-indicator-data)
	- [9.2 Viewing and Entering Service Indicator Data \(Fluid\)](http://ctclinkreferencecenter.ctclink.us/m/88854/l/1103483-9-2-viewing-and-entering-service-indicator-data-fluid)
	- [9.2 Viewing Service Indicator Information](http://ctclinkreferencecenter.ctclink.us/m/79558/l/1031161-9-2-viewing-service-indicator-information)

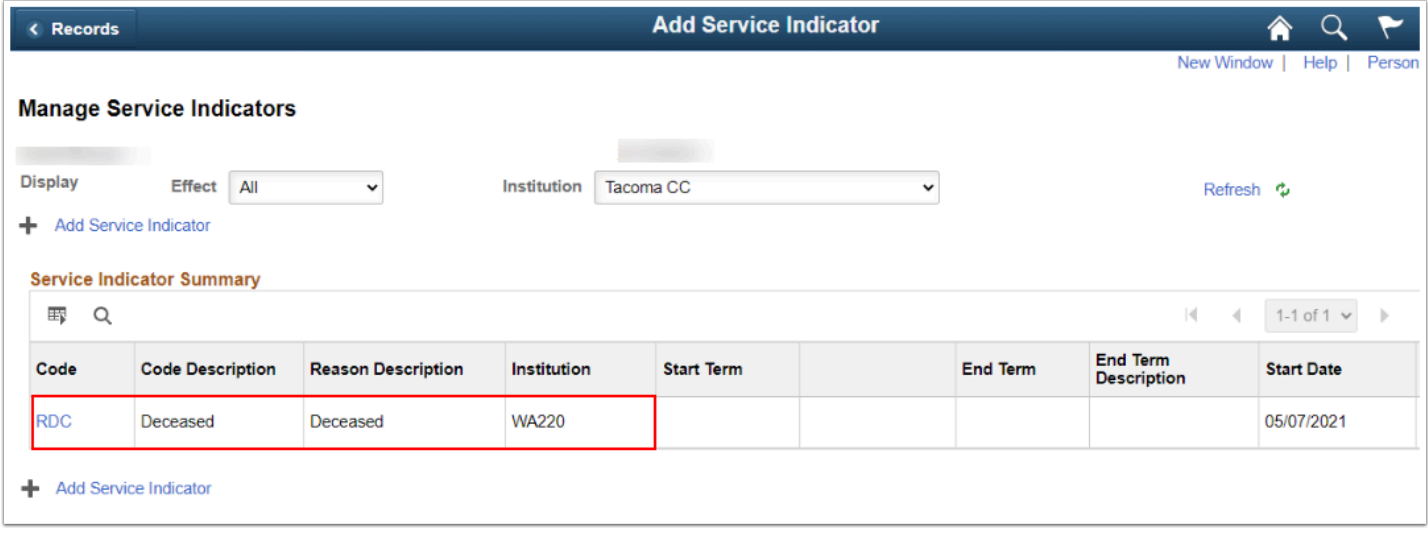

2. Once the Service Indicator is applied, "DECEASED" will display on PeopleSoft pages (e.g., Add/Update a Person, Student Program/ Plan, Student Services Center).

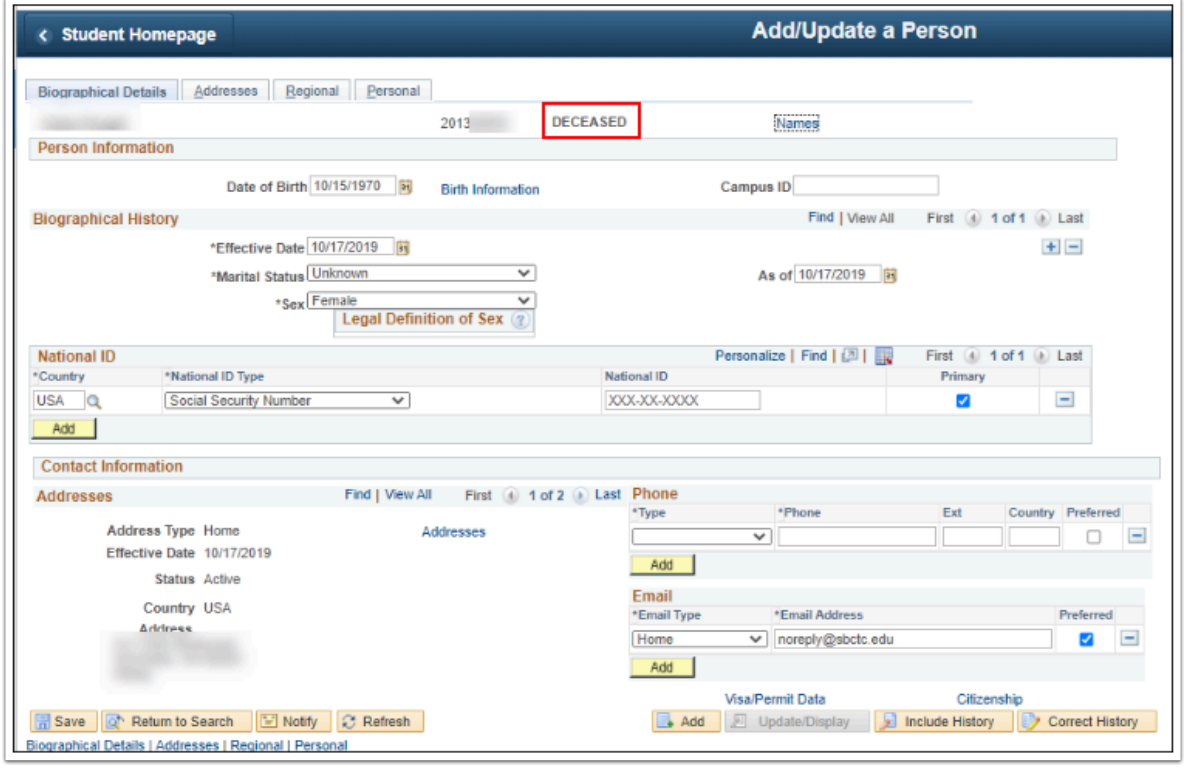

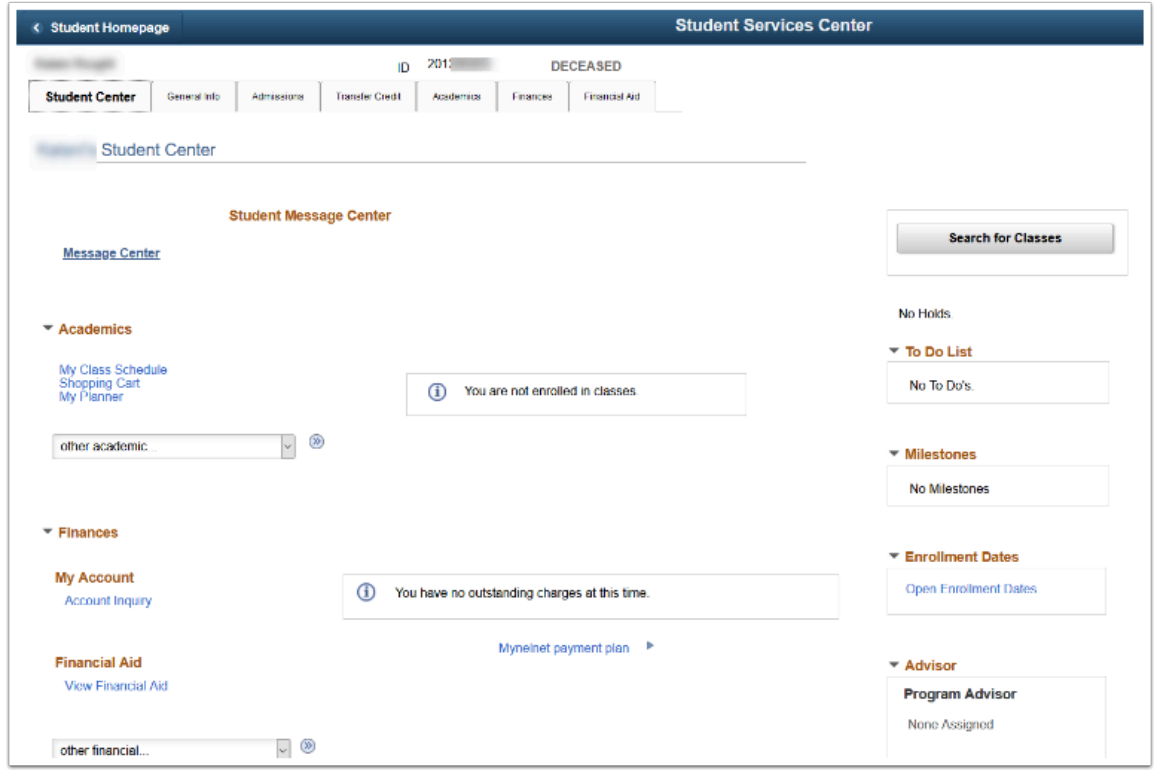

## Step 2 - Update Student Program/ Plan

You must have at least one of these local college managed security roles:

- ZC SR Student Program
- ZD SR Student Program
- ZZ SR Student Program
- ZZ Student Program Limited

If you need assistance with the above security roles, please contact your local college supervisor or IT Admin to request role access.

 Updating a deceased student's program/ plan with a "**DISC**" Program Action and "**DEAT**" Action Reason will set the Status to "**Deceased**." The **Status** will report to the National Student Clearinghouse (NSC).

#### **Navigation: NavBar > Navigator > Records and Enrollment > Career and Program Information > Student Program/Plan**

1. The **Student Program/Plan** search page displays.

- 2. Enter the **ID** of the deceased student.
- 3. Select **Search**.
- 4. A student may return multiple program rows in the Search.

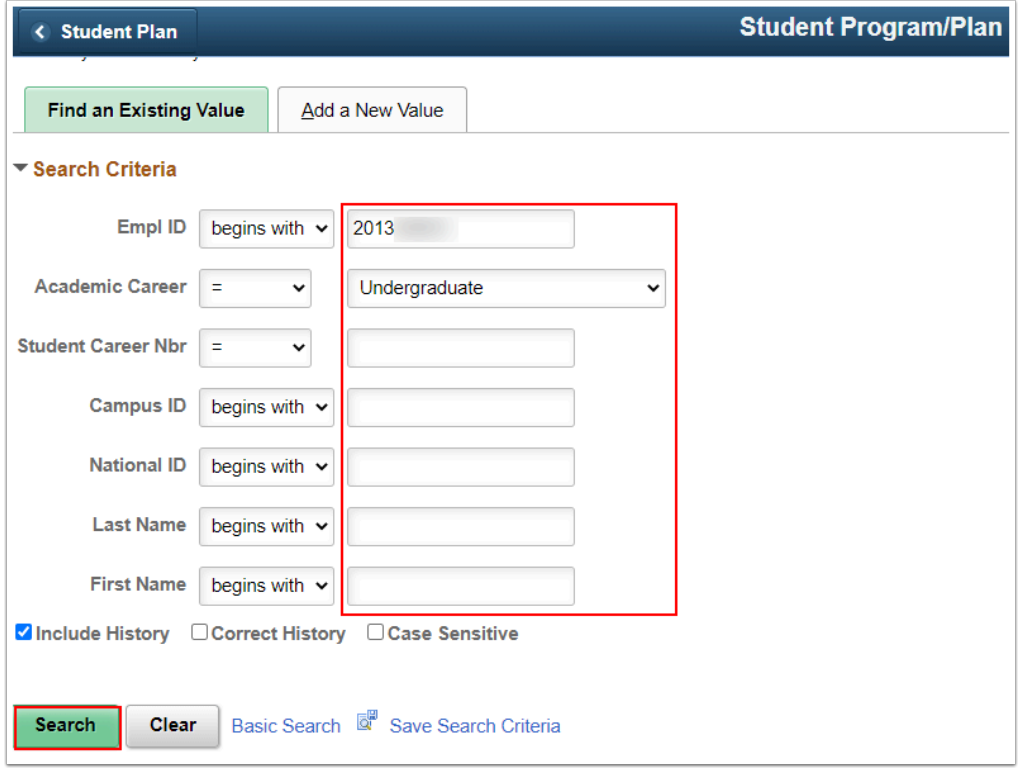

- 5. The **Student Program** tab displays.
- 6. **Add a New Row [+]** icon at the top right of the page.

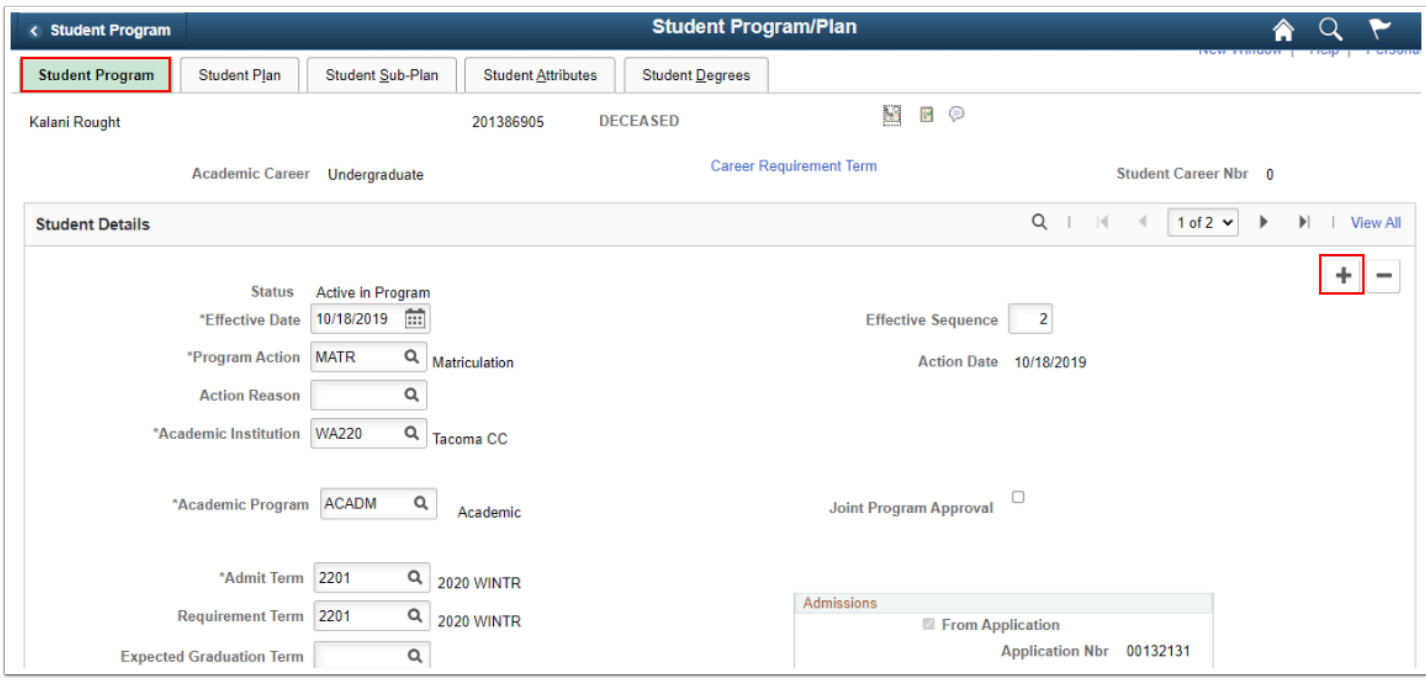

- 7. Select the Program Action "**DISC**."
- 8. Select the Action Reason "**DEAT**."

9. Select **Save**.

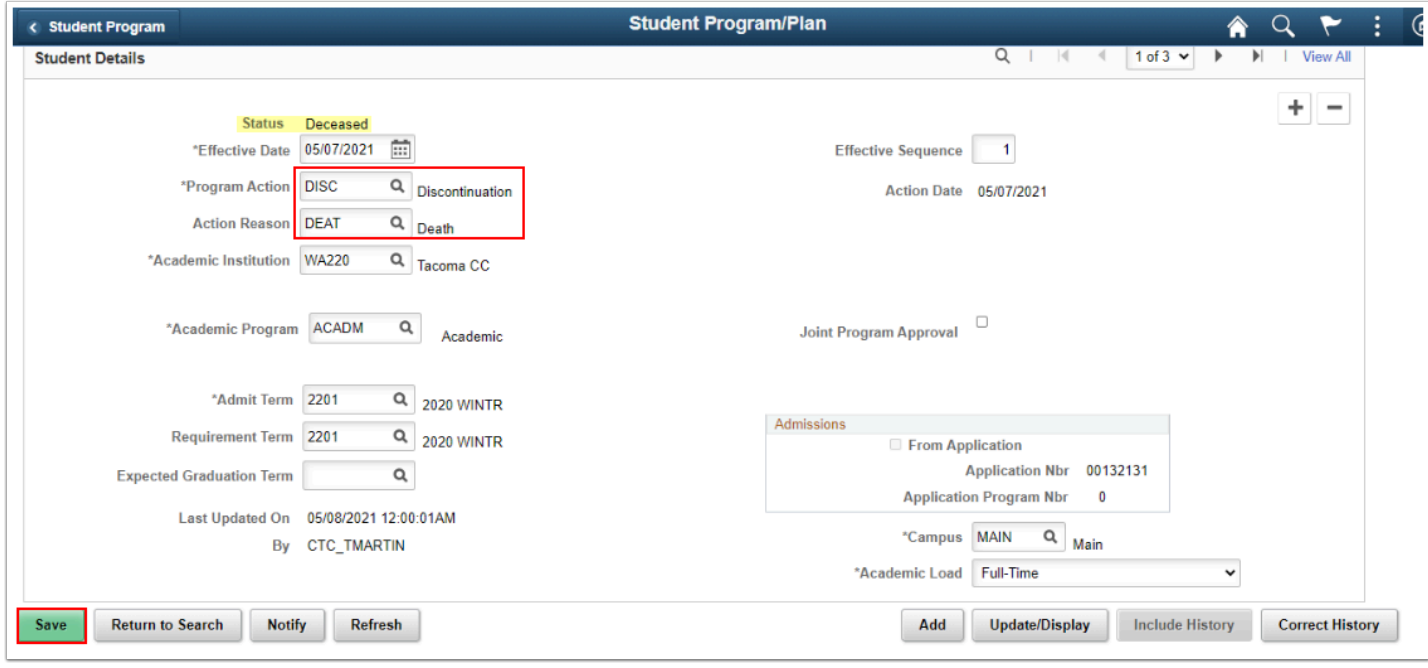

- 10. Status = **Deceased**.
- 11. Repeat the process for each Student Career Nbr as needed.
- 12. Process complete.

### Step 3 - Update Deceased Student's Mailing and Electronic Address

- You must have at least one of these local college managed security roles:
- ZC CC Personal Information
- ZD CC Personal Information
- ZZ CC Pers Info NID Update
- ZZ CC Personal Information

If you need assistance with the above security roles, please contact your local college supervisor or IT Admin to request role access.

**Combinidation** on your college's business process, you can update the student's mailing and electronic address to your college's address and email to ensure no communication is sent to the student.

# Update Deceased Student's Mailing Address

#### **Navigation: NavBar > Navigator > Campus Community > Personal Information > Biographical > Addresses/Phones > Addresses**

- 1. The **Addresses** search page displays.
- 2. Enter **ID** of deceased student.
- 3. Select **Search**.

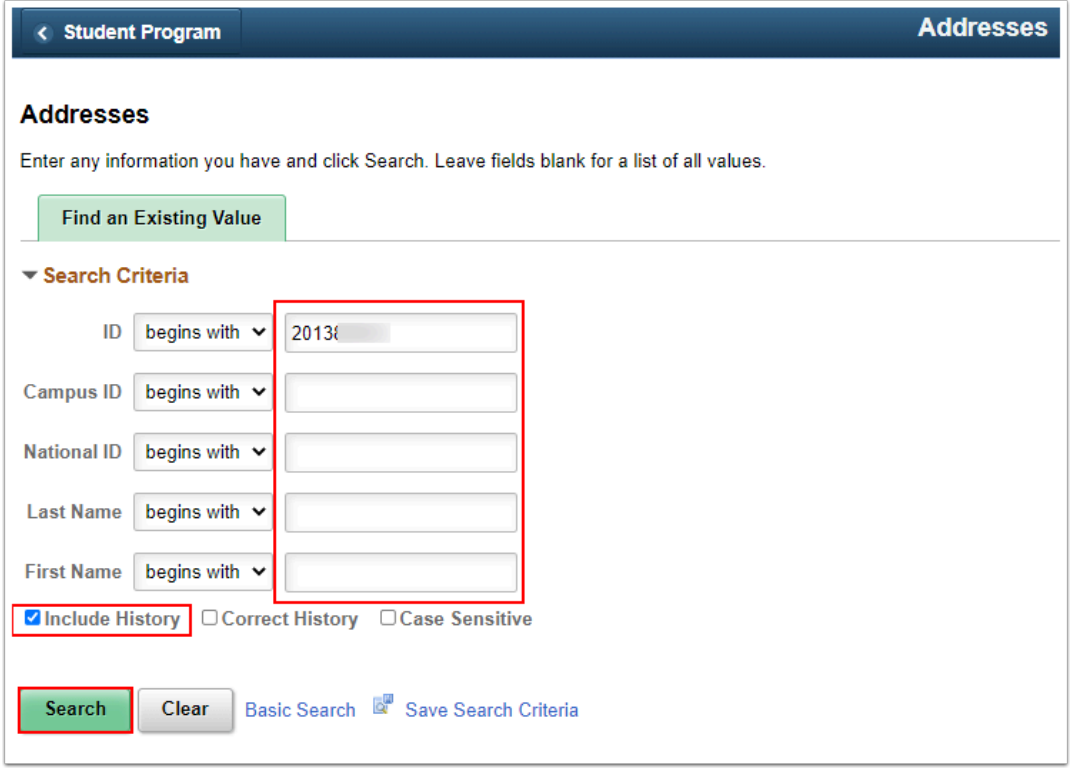

4. Under the **Add Address** section, select the **Edit Address** link.

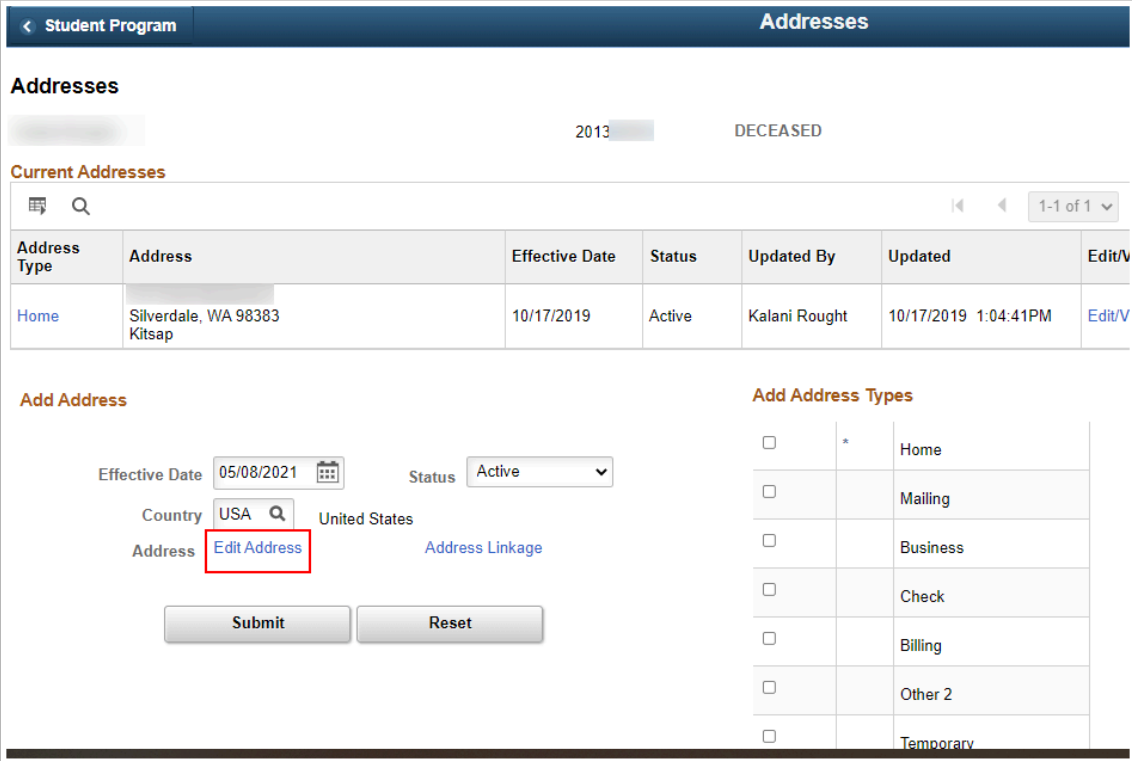

- 5. Enter your college's address.
- 6. Select **OK**.

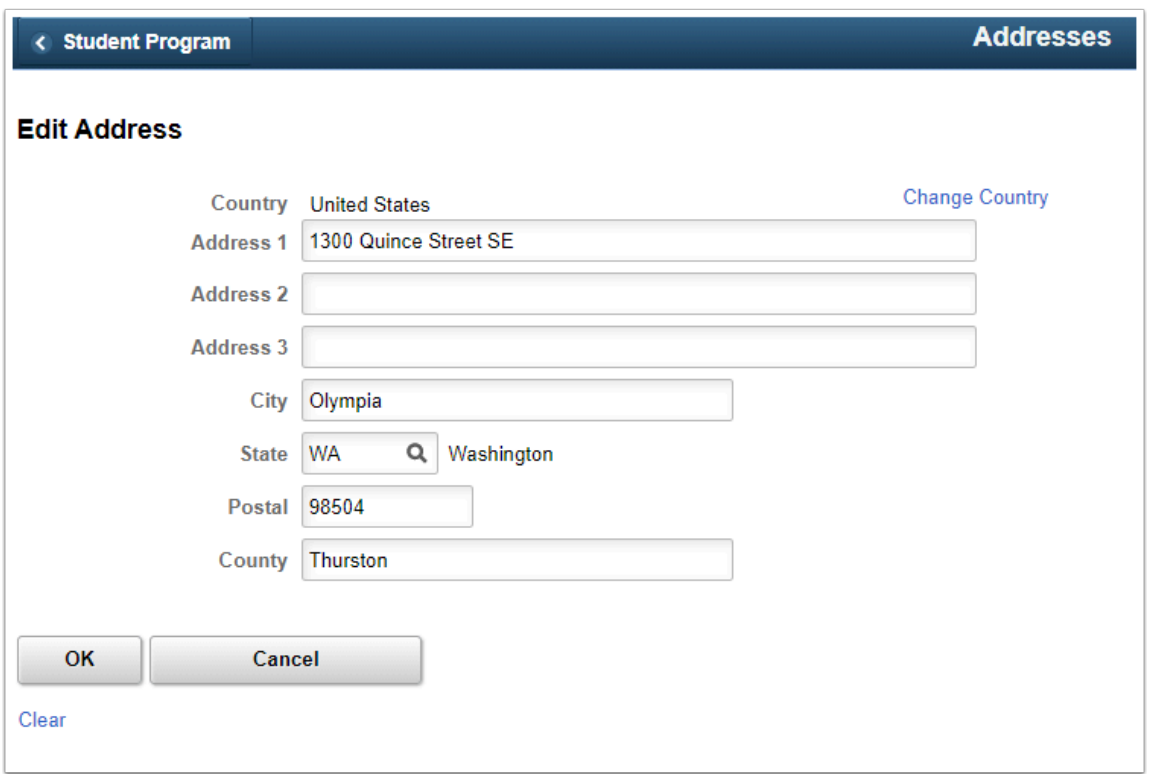

- 7. In the **Add Address Types** section, select **Mailing**.
- 8. Select **Submit**.

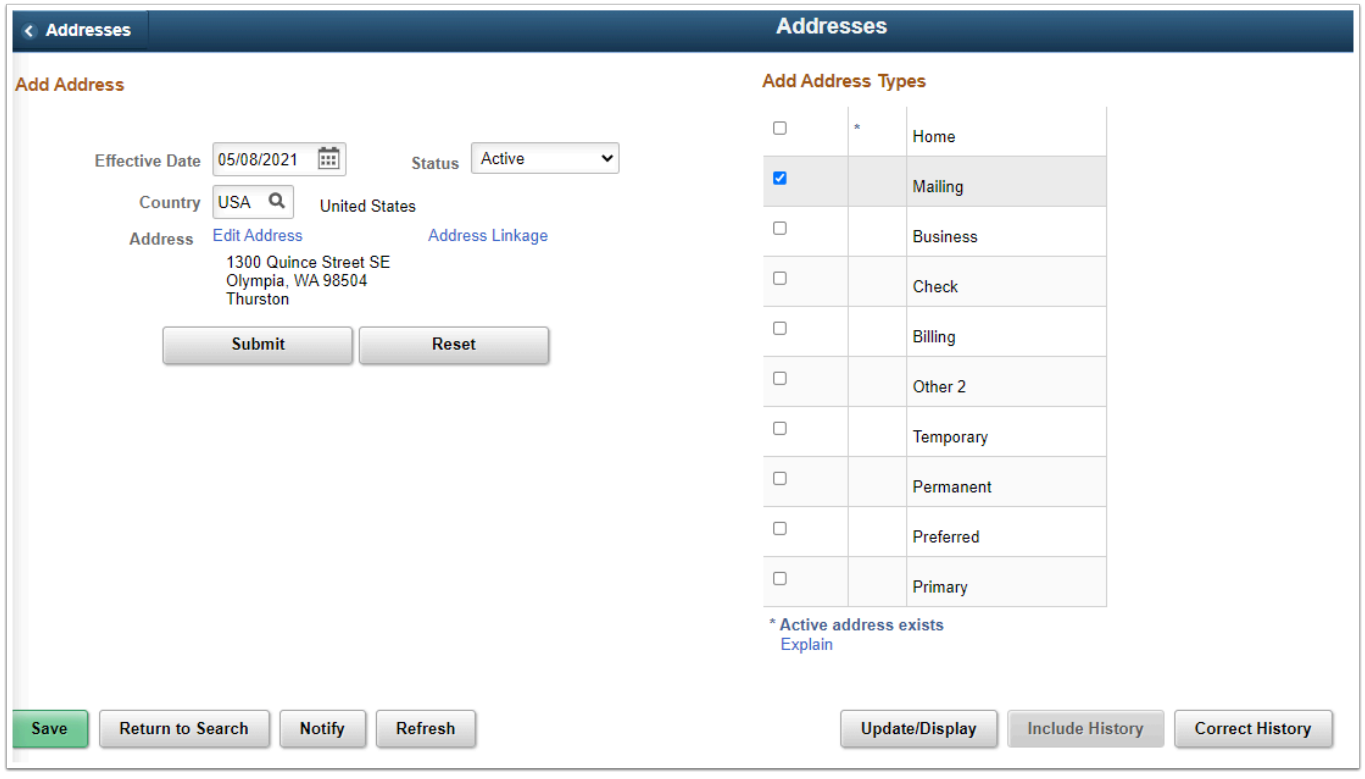

9. Verify Mailing address was updated.

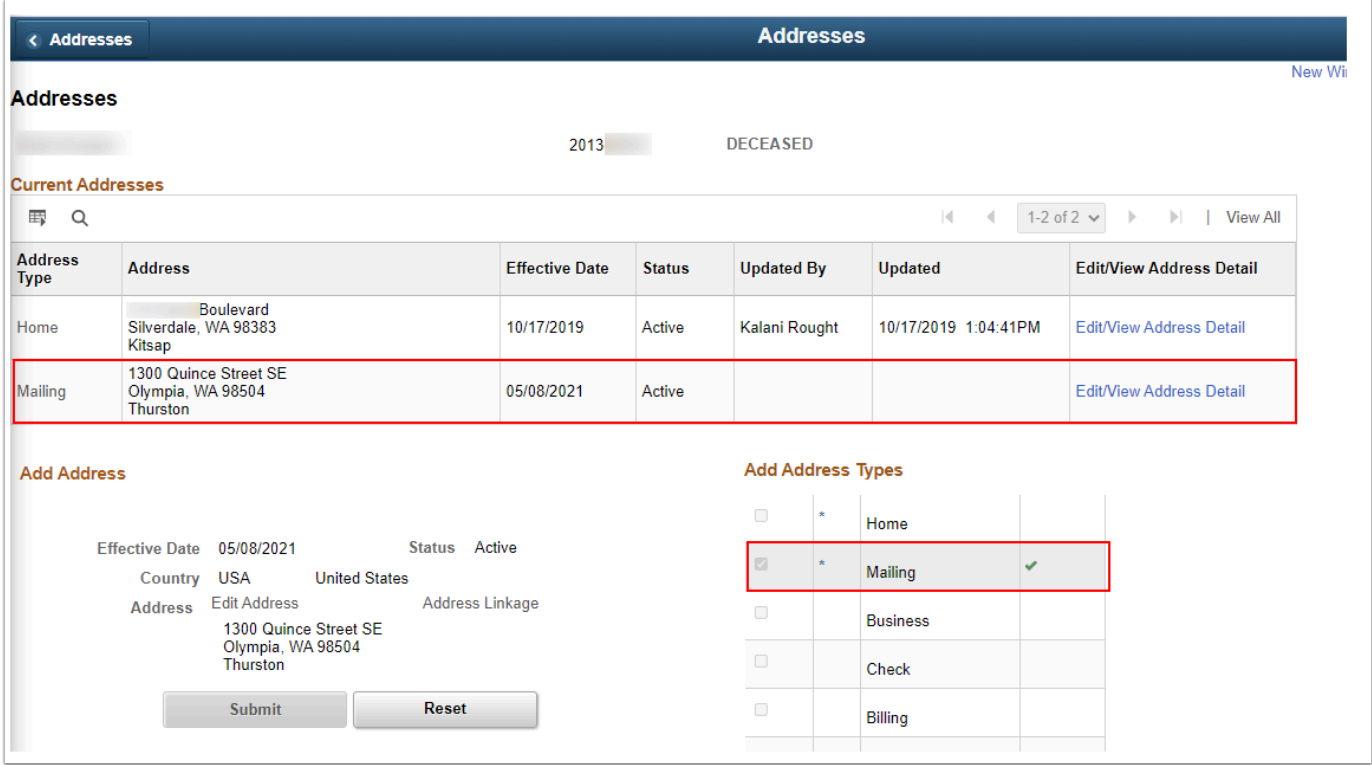

#### 10. Select **Save.**

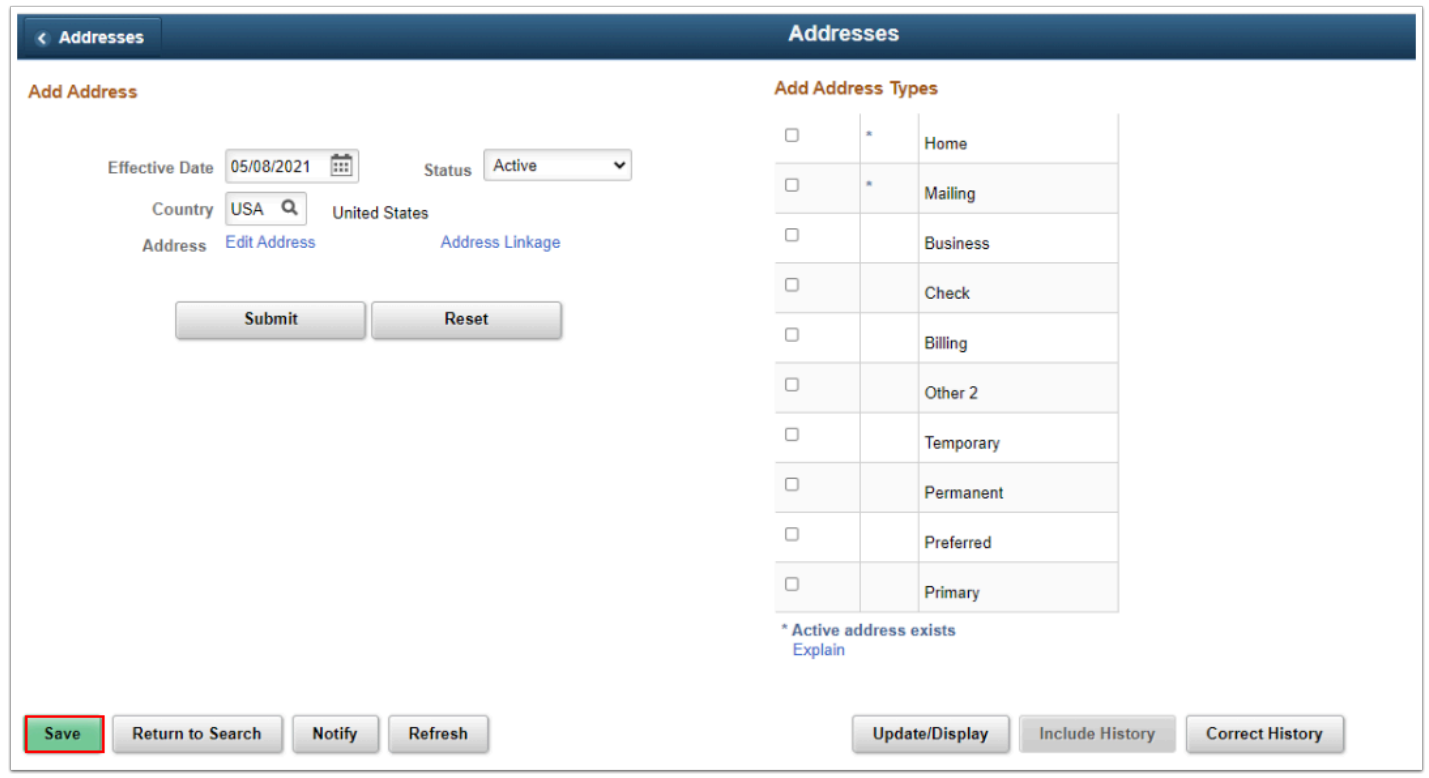

#### 11. Process complete.

### Update Deceased Student's Email Address

You must have at least one of these local college managed security roles:

- ZC CC Personal Information
- ZD CC Personal Information
- ZD CC Super user
- ZZ CC Pers Info NID Update
- ZZ CC Personal Information

If you need assistance with the above security roles, please contact your local college supervisor or IT Admin to request role access.

#### **Navigation: NavBar > Navigator > Campus Community > Personal Information > Biographical > Addresses/Phones > Electronic Addresses**

- 1. The **Electronic Addresses** search page displays.
- 2. Enter the **ID** of the deceased student.
- 3. Select **Search**.

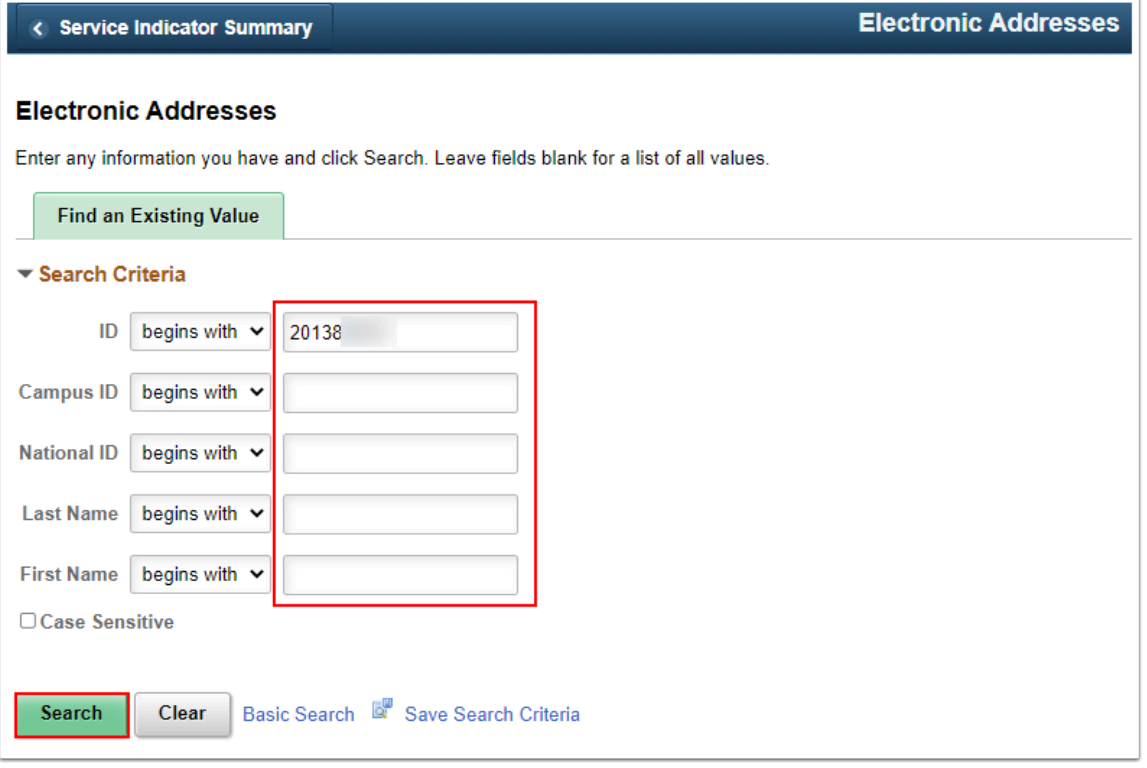

- 4. The **Electronic Addresses** page displays.
- 5. Enter **Email Type**.
- 6. Enter your college's **Email Address**.
- 7. Check **Preferred** for the primary of several email addresses for the student or
- 8. Select the **Delete a Row [-]** icon to delete additional email addresses.
- 9. Select **Save**.

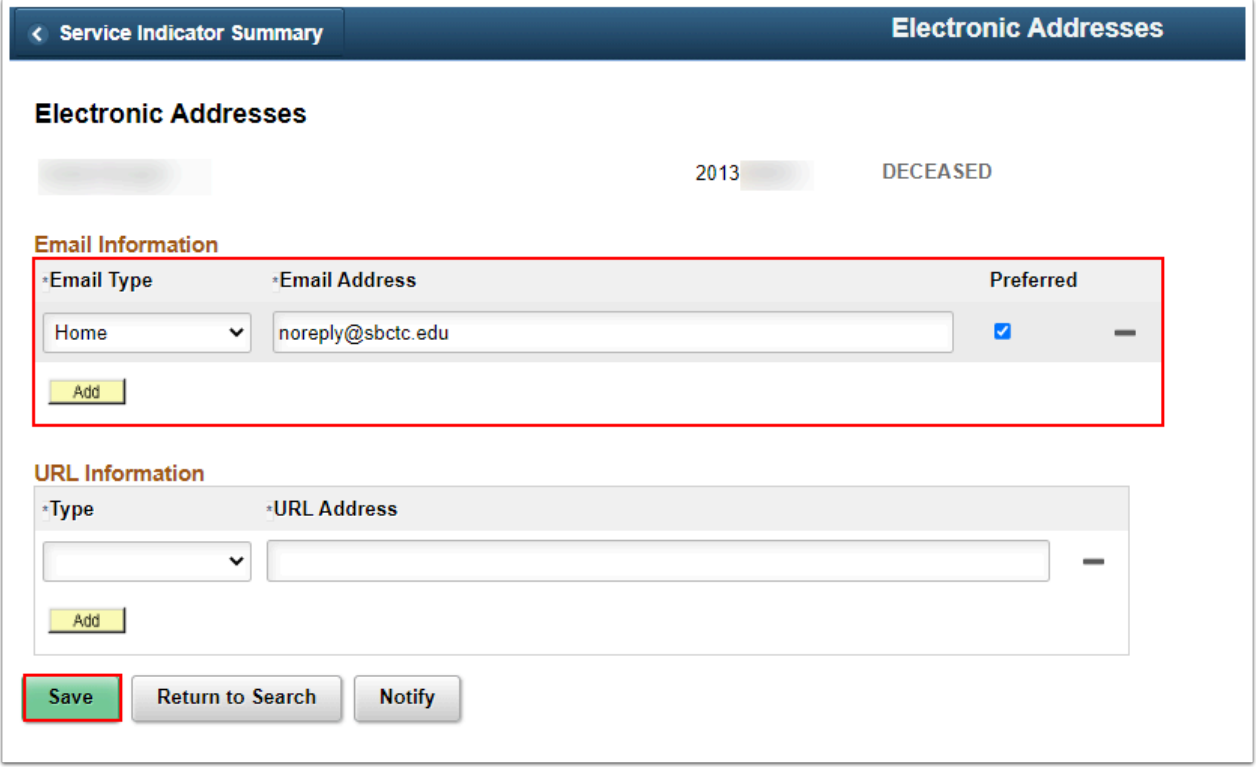

10. Process complete.

### Step 4 - Enter Decedent Data

You must have at least one of these local college managed security roles:

- ZC CC Personal Information
- ZD CC Personal Information
- ZD CC Super user
- ZZ CC Pers Info NID Update
- ZZ CC Personal Information

If you need assistance with the above security roles, please contact your local college supervisor or IT Admin to request role access.

 When entering **Decedent Data**, you only need to enter the **Date of Death** if you do not have other information.

**Navigation: NavBar > Navigator > Campus Community > Personal Information > Biographical > Personal Attributes > Decedent Data** 

#### 1. Enter the **Decedent Data**.

• [9.2 Entering Decedent Data](http://ctclinkreferencecenter.ctclink.us/m/79545/l/925161-9-2-entering-decedent-data)

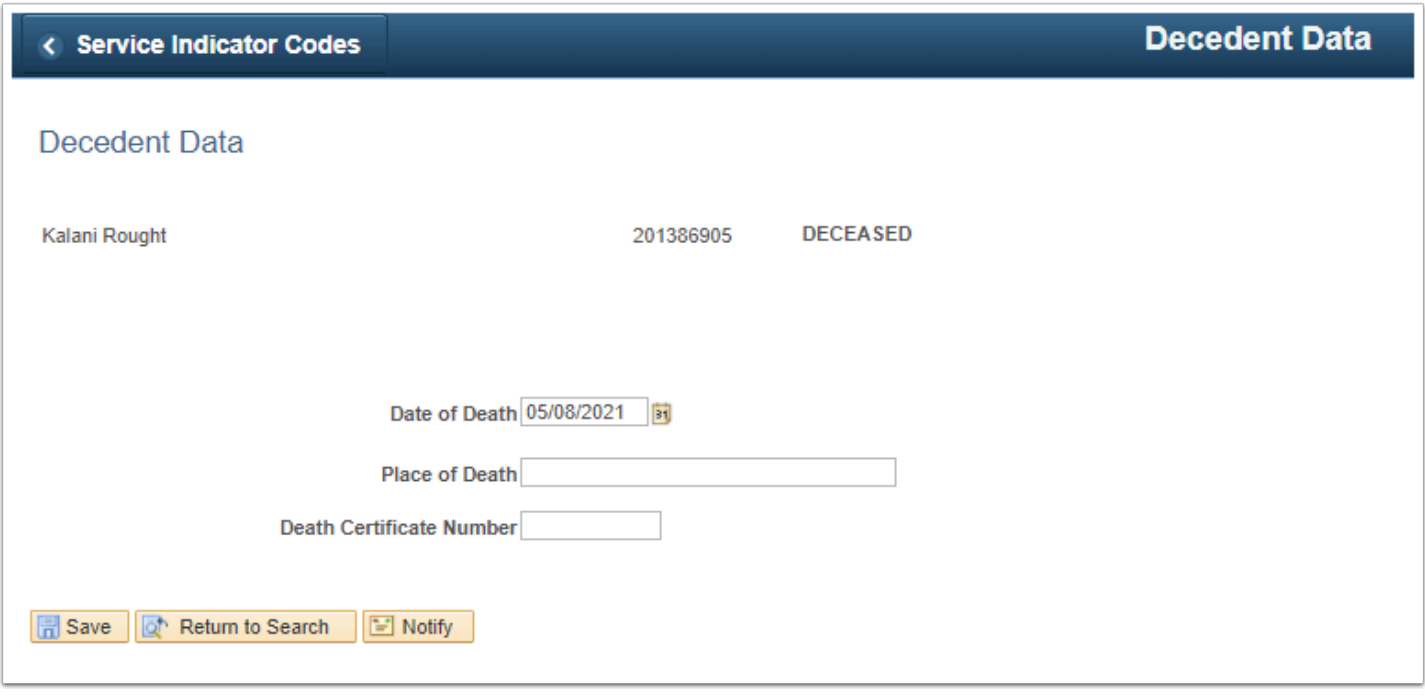

2. Process complete.